## 2011 年华晨宝马 523Li 发动机特殊功能记 录电池更换操作

实测车型: 2011年宝马 523Li, VIN 码: LBVFP3900BSE3\*\*\*\*,如下图;

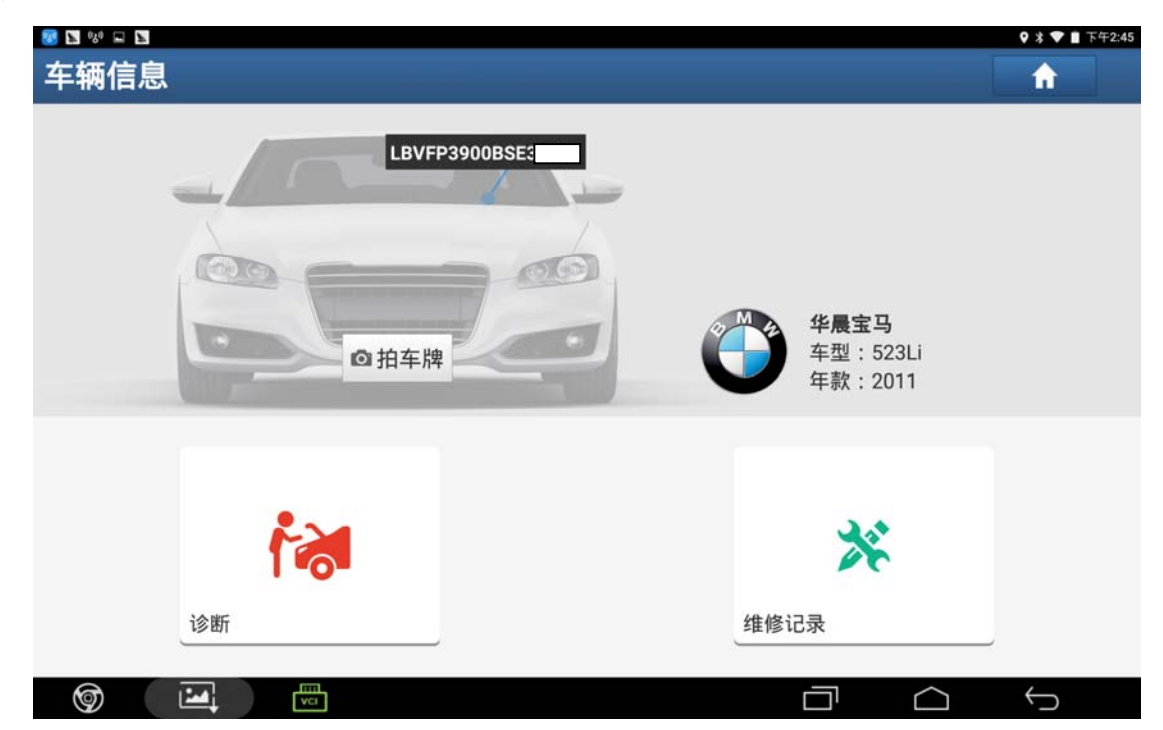

功能说明: 当蓄电池更换后执行此功能。

## 操作指引:

1). 进入 ECM 发动机控制模块, 选择"特殊功能"菜单, 如图 1;

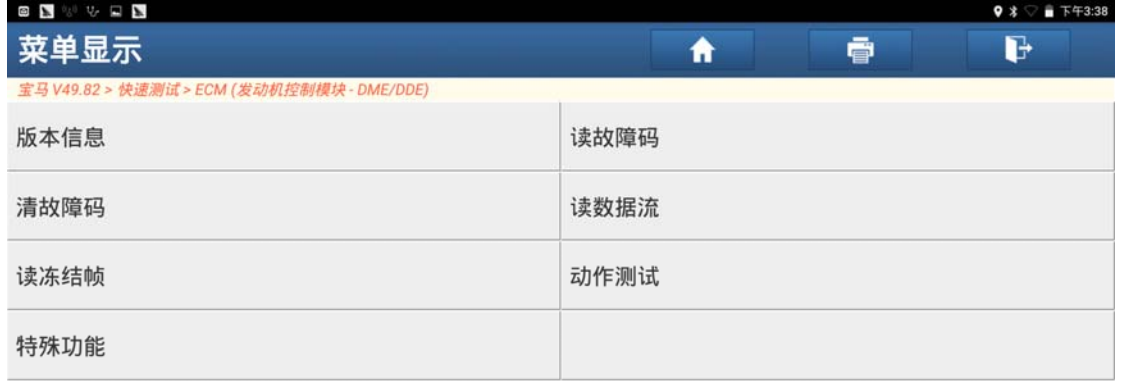

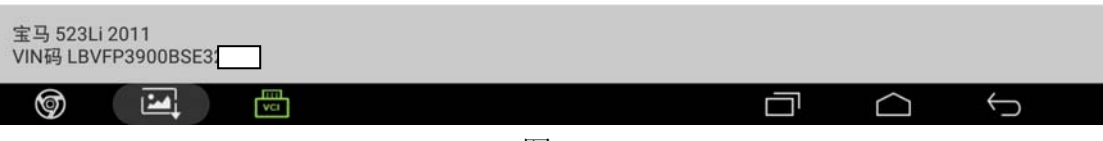

图 1

2).选择"记录电池更换",如图 2;

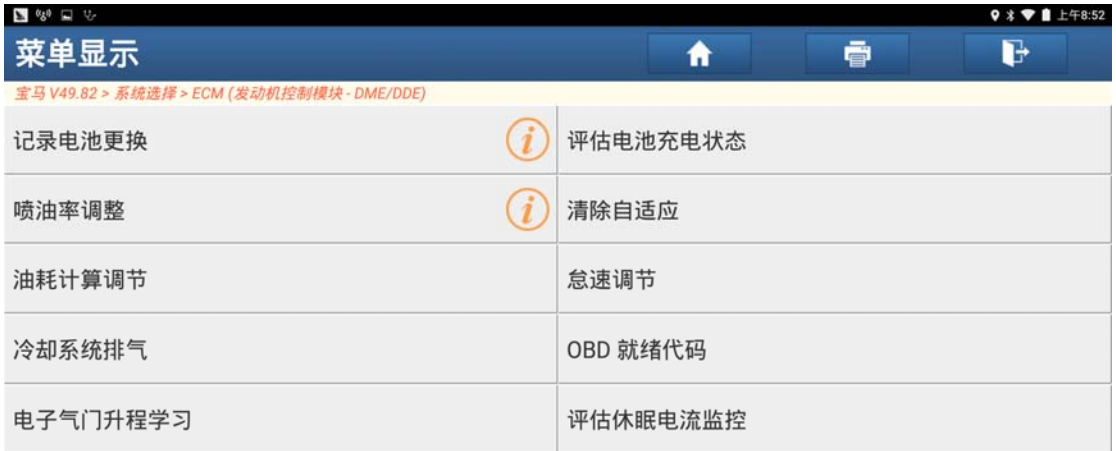

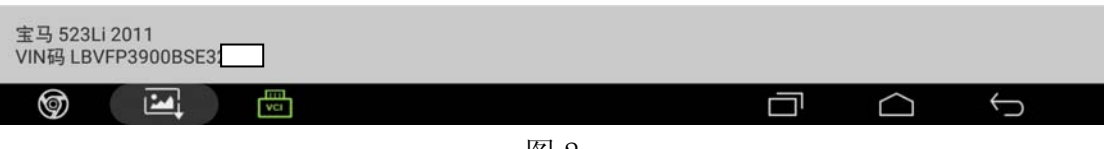

图 2

3).点击"[2]执行记录蓄电池更换",如图 3;

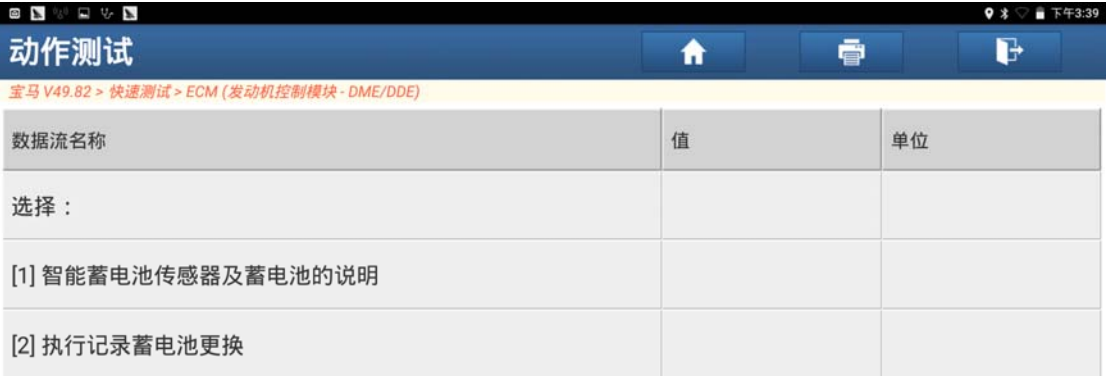

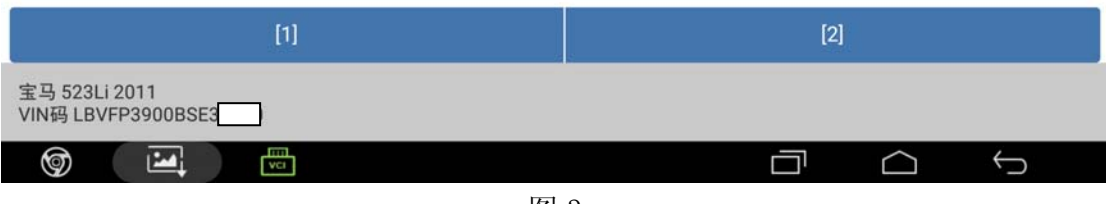

图 3

4).点击"[2]记录电池更换",如图 4;

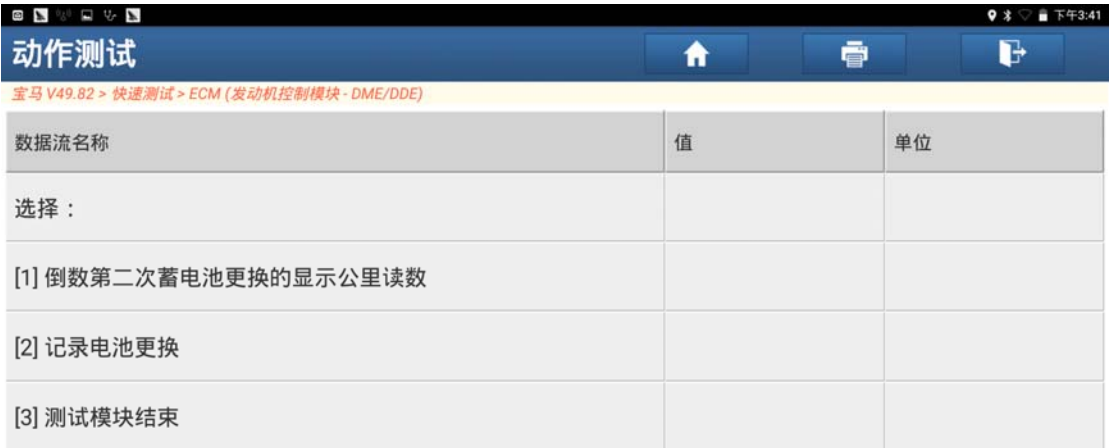

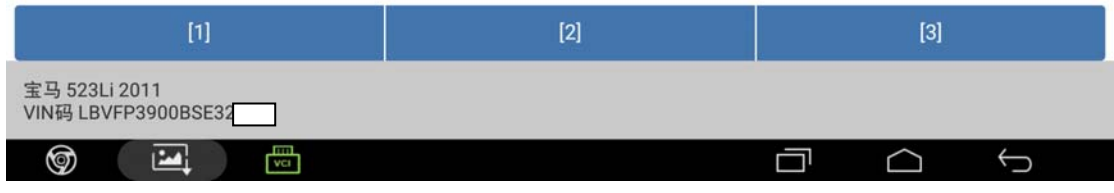

图 4

5).点击"[1]输入电池更换:同等容量",点击"确定",如图 5;

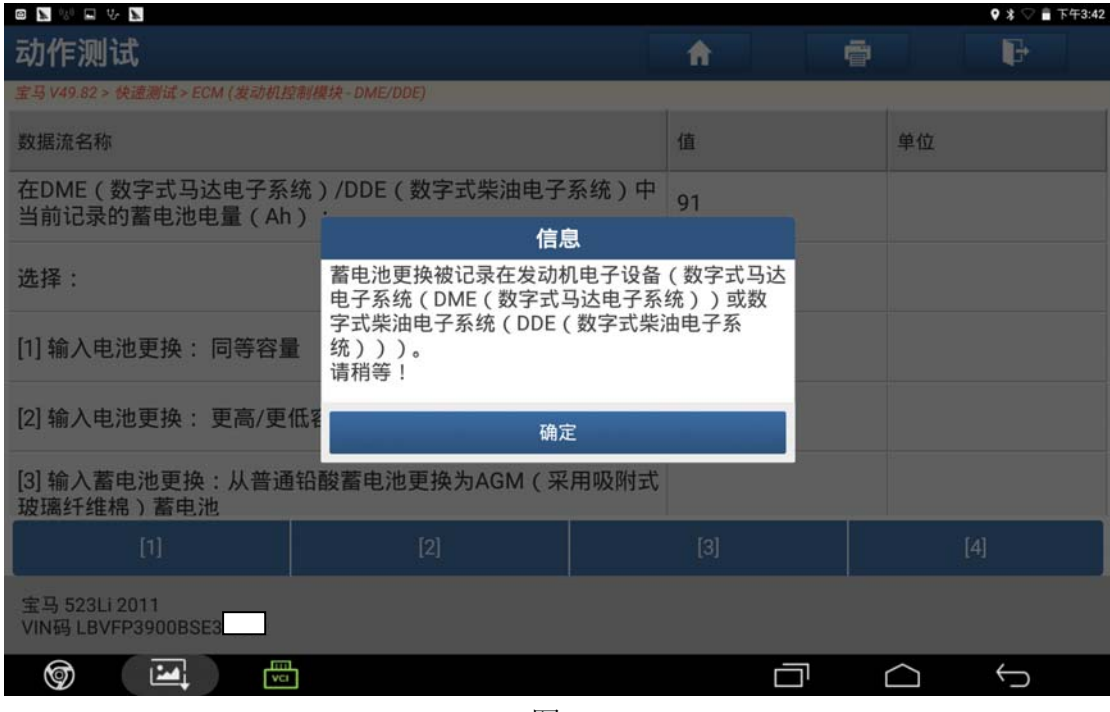

图 5

6).提示通讯中,如图 6;

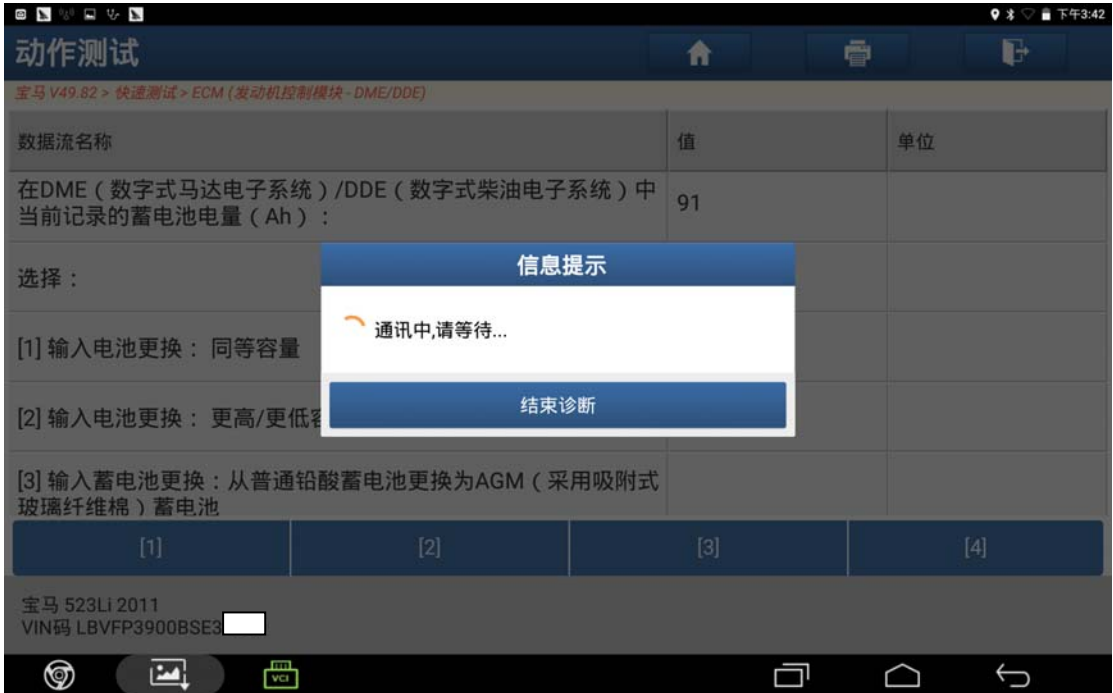

图 6

7). 蓄电池更换被成功记录在 DME 中, 如图 7;

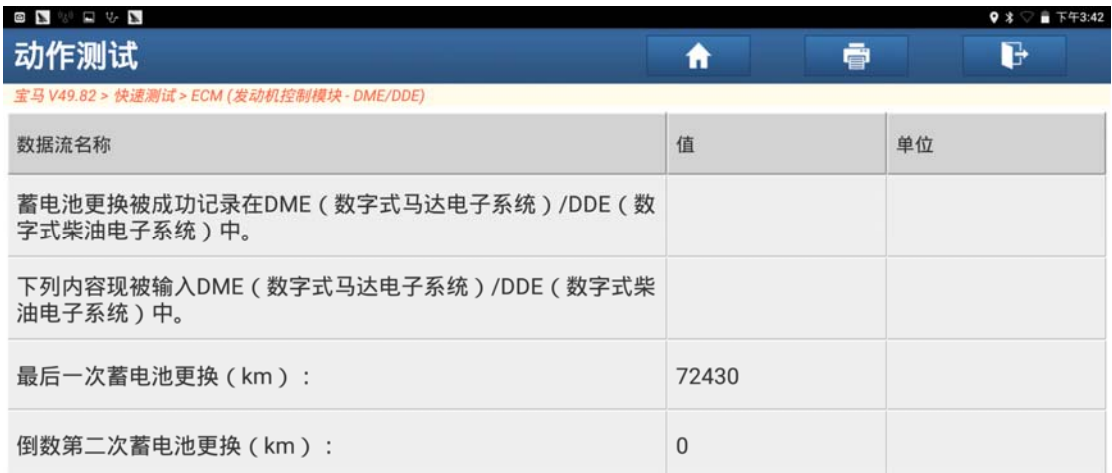

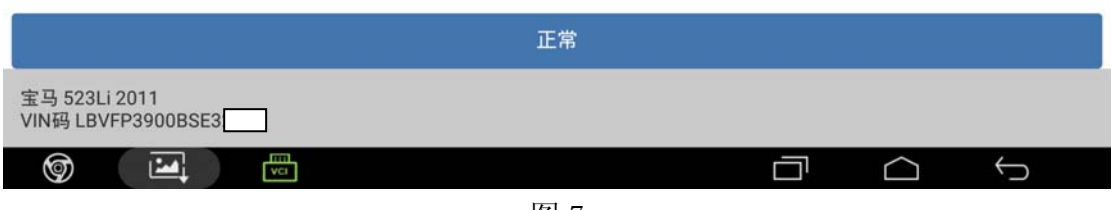

图 7

8).点击"正常"退出软件,蓄电池更换被成功记录。

## 声明:

 该文档内容归深圳市元征科技股份有限公司版权所有,任何个人和单位不经同 意不得引用或转载。